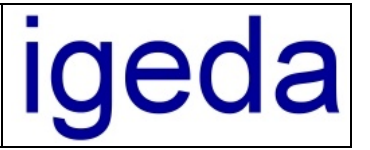

# **Installation von IMS 2000 im Netzwerk**

IMS 2000 kann in jedem Windows Netzwerk installiert werden, das in der Lage ist, Verzeichnisfreigaben zur Verfügung zu stellen. Unter der IMS 2000 Netzwerkversion können Sie von mehreren Arbeitsplätzen im Netz gleichzeitig Daten in das Programm eingeben.

Bitte beachten Sie, dass Sie beim Netzwerkbetrieb, für jeden weiteren Arbeitsplatz eine gesonderte Netzwerk-Lizenz benötigen. Entnehmen Sie die Preise für eine Netzwerklizenz bitte der Preisliste im Internet unter <www.IMS-2000.de>oder der aktuellen IMS Präsentation auf Ihrer IMS 2000 CD.

Bei Fragen zum Thema Netzwerk stehen Ihnen unsere Netzwerkspezialisten gerne zur Verfügung.

## **1 Installation auf dem Netzwerkserver / Haupt-PC**

Sollten Sie bisher keinen PC als Haupt-PC / Netzwerkserver definiert haben, wählen Sie einfach einen PC aus. Wenn Sie unterschiedliche PCs in Ihrem Netzwerk betreiben, wählen Sie den leistungsfähigsten PC. Beachten Sie jedoch das dieser PC immer eingeschaltet sein muss damit an den Arbeitsplatzrechner mit IMS 2000 gearbeitet werden kann.

Bevor Sie IMS 2000 installieren, überprüfen Sie bitte ob Ihr PC die folgenden Systemanforderungen erfüllt:

- PC mit Intel Pentium Prozessor (Pentium I 200 MHZ oder besser)
- Hauptspeicher 16 MB oder größer (empfohlen ab 32 MB)
- Betriebssystem Microsoft Windows<sup>®</sup> 95/98/ME & NT 4.0/2000/XP/2003
- Textverarbeitungsprogramm MS-Word® ab Word® 97 (empfohlen Word® 2000/XP/2003)
- 70 MB freier Festplattenspeicher
- VGA Grafikkarte mit einer Auflösung von 800 X 600 Pixel oder höher
- 15 Zoll Monitor oder größer (empfohlen ab 17-Zoll)
- Tastatur und Maus

### **1.1 IMS 2000 Setup ausführen**

Legen Sie die Installations-CD-ROM in das CD-ROM-Laufwerk ein.

Warten Sie bis automatisch das Dialog-Fenster zur Installation gestartet wird. (wenn die CD-Autostart-Funktion an Ihrem PC deaktiviert ist, starten Sie die CD über "Arbeitsplatz" und Doppelklick auf Ihr CD Laufwerk)

Wählen Sie das Optionsfeld zur Installation von IMS 2000 aus.

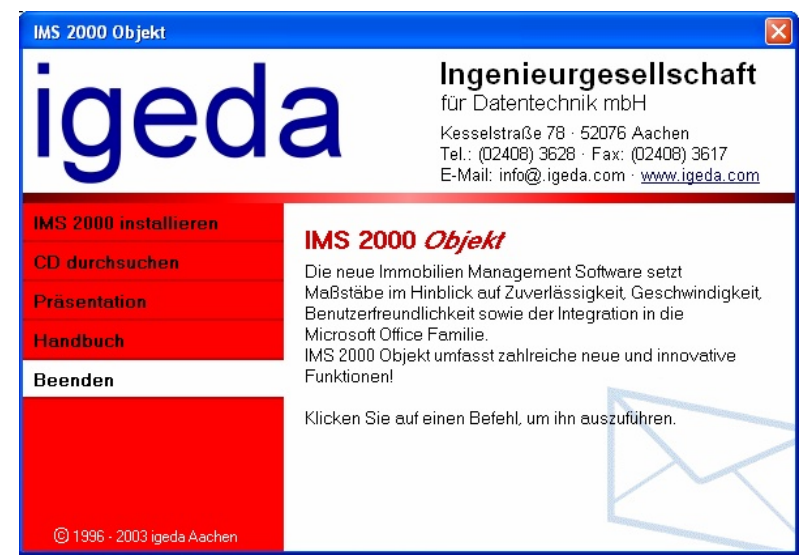

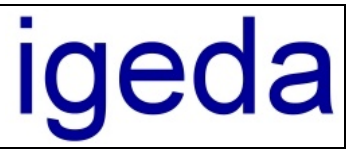

Wenn Sie die IMS 2000 Installation starten erscheint die Willkommen Maske des Installations-Assistenten. Drücken Sie die Schaltfläche "Weiter" um mit der Installation fortzufahren

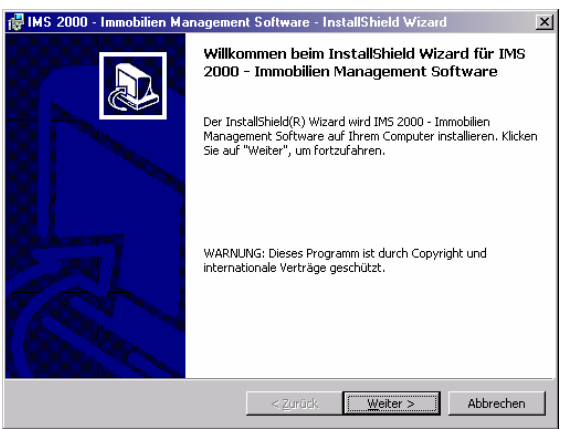

Folgen Sie den weiteren Anweisungen des Installations-Assistenten.

Es wird empfohlen das vorgeschlagene Verzeichnis beizubehalten und IMS 2000 *Objekt* auf Laufwerk C: unter dem Pfad "**C:\Programme\IGEDA\IMS**" zu installieren.

(Ihre Daten können Sie später wahlweise auf einer andere Festplatte beispielsweise Festplatte D: speichern, Programm- und Systemdateien sollten Sie nach Möglichkeit immer auf die Festplatte kopieren, auf der sich auch Ihr Betriebssystem befindet.)

Sollten Sie dennoch eine Installation auf einem anderen Laufwerk wünschen beachten Sie, dass Sie nach der Installation den Exportpfad für Ihre Seriendruckdokumente (Exposédruck) ändern müssen.

Gehen Sie dazu wie folgt vor:

- **1.** Legen Sie auf Laufwerk C: die folgende Verzeichnisstruktur an. **C:\ PROGRAMME \ IGEDA \ IMS \ EXPORT**
- **2.** Starten Sie nun IMS 2000 und ändern Sie das Exportverzeichnis unter dem Menüpunkt Extras\Einstellungen\Lokale-Einstellung\Verzeichnisse\Export. Ändern Sie den Pfad in **C:\ PROGRAMME \ IGEDA \ IMS \ EXPORT**

Nach dieser Änderung werden alle Seriendruckdokumente wieder korrekt an MS Word übergeben. Um dies zu testen, rufen Sie ein Exposé oder einen Seriendruck auf.

### **1.2 Lizenzierung / Freischaltung**

Führen Sie bitte die Lizenzierung nach der Installation wie folgt durch:

- 1. Starten Sie IMS 2000 und melden Sie sich beim Programm unter Hauptmandant als Administrator an und führen Sie die unter Punkt 1.3 "**Konfiguration/Ersteinrichtung** (**Mandant Einrichten)**" beschriebene Ersteinrichtung durch.
- 2. Wählen Sie den Menüpunkt "Hilfe\Info" aus der IMS-Menüleiste .
- 3. Klicken Sie auf die Schloss-Symbol-Schaltfläche  $\bigoplus$  neben der Bezeichnung "System Nr."

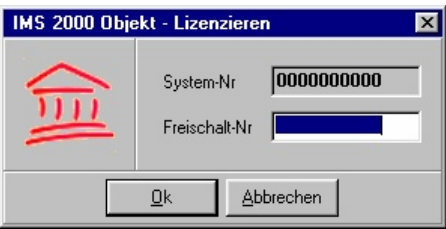

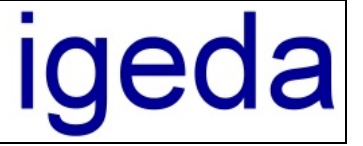

- 4. Geben Sie im Dialogfenster "IMS 2000-Lizenzieren" die Freischalt-Nr ein, die Ihnen bei Auslieferung der IMS 2000-Lizenz in einem gesonderten Schreiben mitgeteilt wurde oder erfragen Sie die Freischalt-Nr per Fax oder per E-Mail. Bitte geben Sie unbedingt Ihre 10- Stellige System-Nr an.
- 5. Klicken Sie auf die Schaltfläche OK.

## **1.3 Konfiguration / Ersteinrichtung (Mandant Einrichten)**

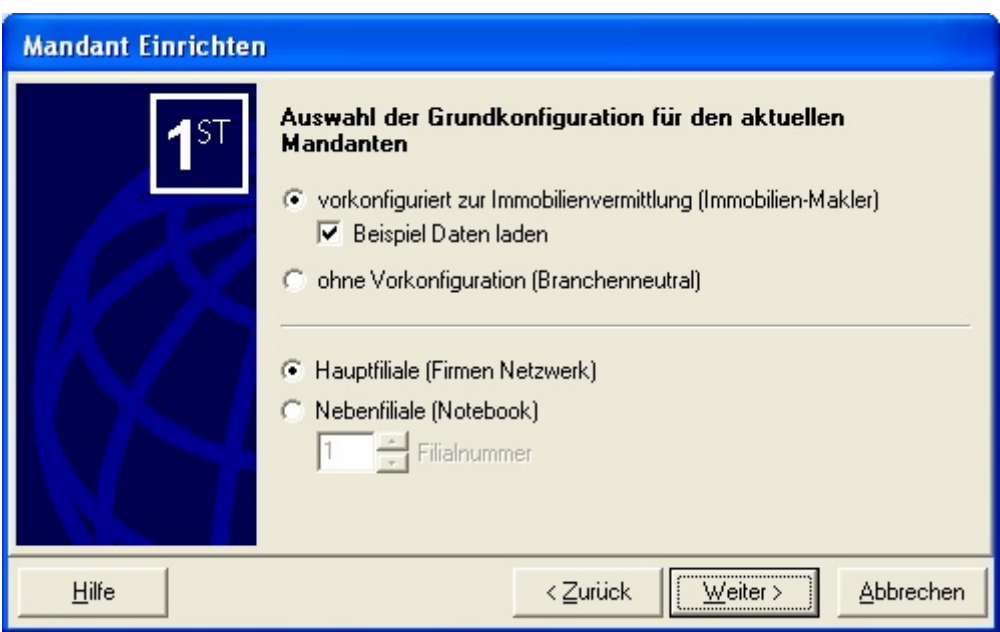

Bei der Erstanmeldung steht Ihnen ein komfortabler Assistent zur Verfügung, der Sie bei der Einrichtung des Mandanten unterstützt. Klicken Sie hier auf **"Weiter"** und wählen Sie:

- a) **Mandant vorkonfiguriert zur Immobilienvermittlung (Immobilien-Makler)**, wenn Sie mit den Standardvorgaben zur Immobilienvermittlung arbeiten wollen. **Empfohlen !!!**: Alle Voreinstellungen (Feldnamen und Nachschlagelisten) können später ohne Probleme individuell angepasst werden
- b) **Mandant ohne Vorkonfiguration (Branchenneutral)**, wenn Sie alle Voreinstellungen selber eingeben wollen. (Alle Feldnamen und Nachschlagelisten sind **leer** !!)

Wählen Sie die Option "Beispiel Daten laden", stehen Ihnen für den Schnelleinstieg bereits einige Beispieldaten (Interessenten und Objekte) zur Verfügung.

Weiterhin können Sie angeben ob die aktuelle IMS Installation als Hauptfiliale (Firmennetzwerk) oder als Nebenfiliale (Notebook) vorkonfiguriert werden soll.

Wenn Sie also zunächst einmal die Handhabung unter IMS kennen lernen wollen, wählen Sie den Punkt "vorkonfiguriert zur Immobilienvermittlung (Immobilien-Makler)", mit "Beispiel Daten laden" und den Punkt "Hauptfiliale (Firmennetzwerk)".

Klicken Sie dann auf die Schaltfläche **"Fertigstellen"**.

für Datentechnik mbH

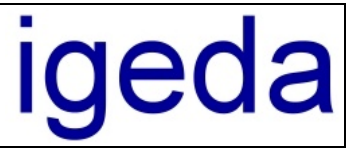

## **1.4 Programm-Verzeichnis im Netzwerk freigeben / Zugriffsrechte setzen**

Bevor Sie die Installation auf einem Arbeitsplatzrechner starten, müssen Sie das IMS – Verzeichnis auf dem Zentralrechner für Lese- und Schreibzugriff unter dem Pfad "C:\Programme\IGEDA\IMS" bzw. dem von Ihnen bei der Installation gewählten Pfad für alle PCs in Ihrem Netzwerk, die IMS arbeiten sollen, freigeben.

Starten Sie dazu den Windows-Explorer auf dem Haupt-PC und wählen Sie das IMS 2000 Installationsverzeichnis mit dem Namen IMS aus. Drücken Sie die rechte Maustaste und wählen Sie den Menüpunkt "Freigabe..." aus. Markieren Sie im folgenden Fenster den Punkt "Diesen Ordner freigeben", als Freigabenname übernehmen Sie "IMS".

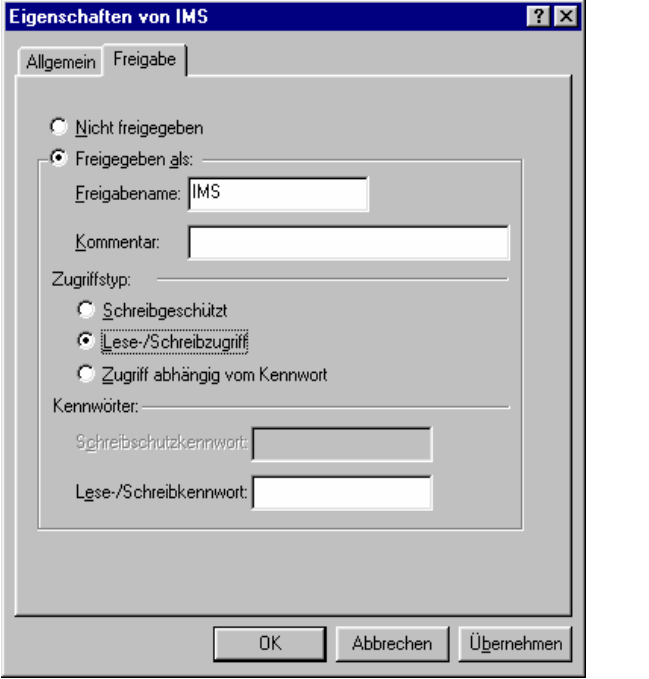

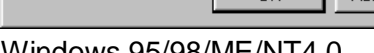

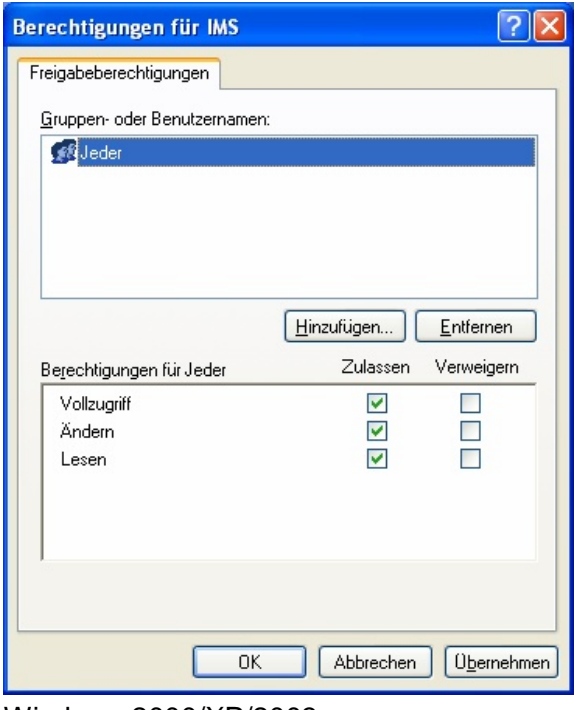

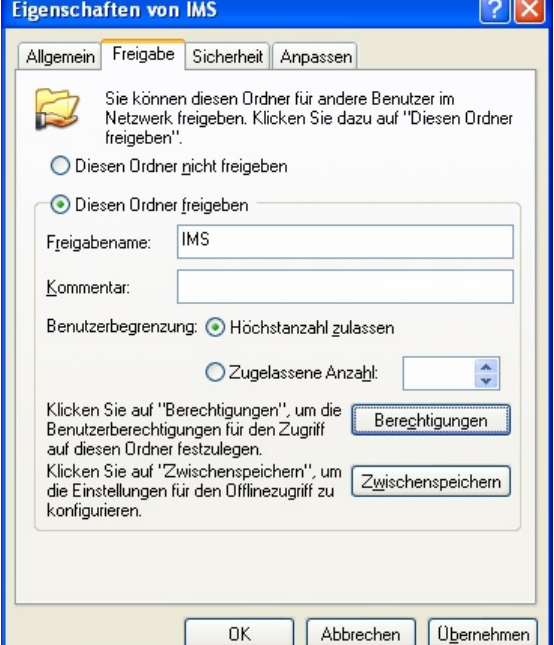

#### Windows 95/98/ME/NT4.0 Windows 2000/XP/2003

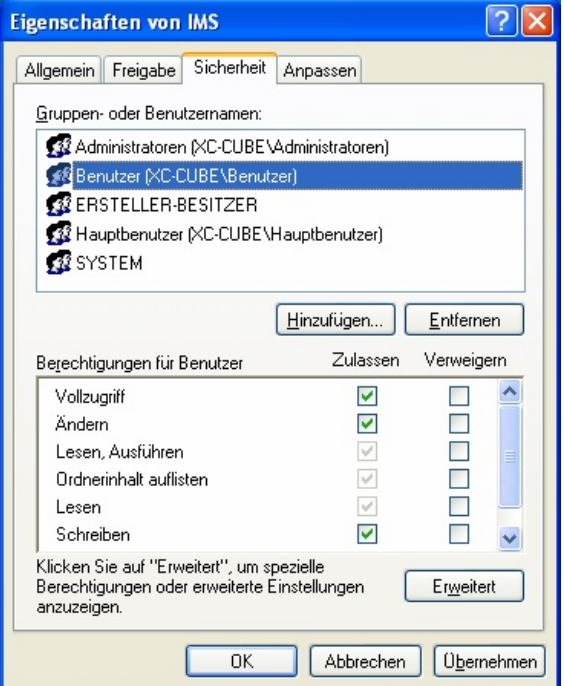

Windows 2000/XP/2003 Windows 2000/XP/2003

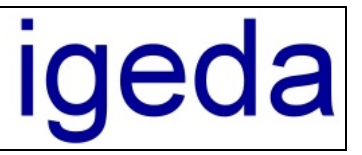

## **2 Installation auf dem Arbeitsplatzrechner**

Nachdem Sie das Netzlaufwerk auf Ihrem Haupt-PC / Netzwerkserver freigegeben haben, führen Sie die Installation auf dem Arbeitsplatzrechner wie folgt durch:

## **2.1 IMS 2000 Client Setup ausführen**

- 1. Legen Sie die Installations-CD-ROM in das CD-ROM-Laufwerk ein.
- 2. Wählen Sie den Befehl "Ausführen" aus dem Startmenü von Windows®.
- 3. Geben Sie **D:\IMS2000\Setup\Client\Setup.exe** ein (ersetzen Sie D ggf. durch den entsprechenden Laufwerksbuchstaben Ihres CD ROM Laufwerkes).
- 4. Bestätigen Sie, indem Sie die --Taste drücken oder auf "OK" klicken.
- 5. Folgen Sie den weiteren Anweisungen des Installations-Assistenten.

## **2.2 Client konfigurieren**

- 1. Öffnen Sie vom Arbeitsplatzrechner aus mit Hilfe des Windows-Explorers über die Netzwerkumgebung das zuvor freigegebene Programmverzeichnis auf Ihrem Server bzw. Haupt PC (z.B. **\\ServerName\IMS**).
- 2. Führen Sie die im IMS-Programmverzeichnis befindliche Datei **ConfigClient.exe** aus.
- 3. Geben Sie nun den Pfad zur IMS Datenbank auf dem Haupt-PC / Netzwerkserver ein. (beispielsweise: **\\Server\IMS\Daten\DB**)

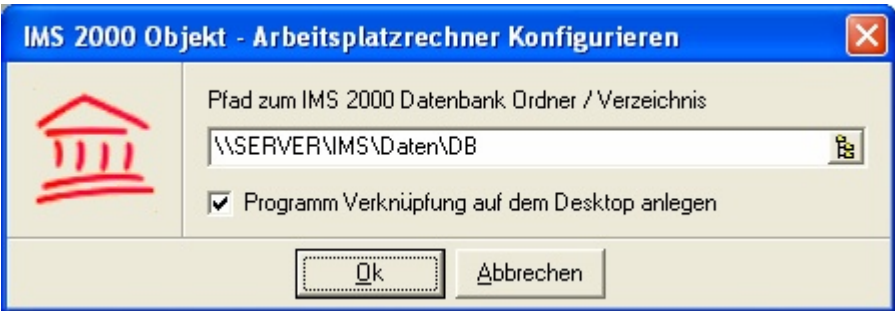

Ersetzen Sie dabei gegebenenfalls den Namen "Server" durch den von Ihnen gewählten Computernamen Ihres Haupt-PCs / Netzwerkservers (Bei Windows 98: siehe "Start \ Einstellungen \ Systemsteuerung \ Netzwerk").

Wiederholen Sie die Schritte "Installation Arbeitsplatzrechner" bei allem Netzwerk PCs für die Sie eine IMS Arbeitsplatz Lizenz erworben haben.

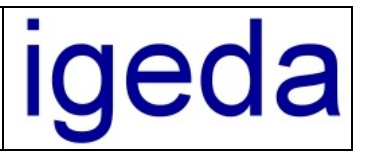

## **3 Tipps und Hinweise für den Betrieb vom IMS 2000 im Netzwerk**

Trotz Einsatz modernster Netzwerk - Technologien, Maßnahmen zur Optimierung der Netzwerkumgebung und umfangreicher Funktionstests im Rahmen der Qualitätssicherung des jeweiligen Software-Herstellers, stellt der Einsatz von Datenbankanwendungen im Netzwerk nach wie vor hohe Anforderungen sowohl an die Hardware als auch an die Betriebssysteme der eingesetzten PCs.

Da im alltäglichen Einsatz aufgrund einer nicht einwandfreien Installation Ihres Netzwerkes oder sonstiger äußerer Einflüsse dennoch Probleme auftreten können, haben wir für Sie noch einmal wichtige Informationen und Hinweise zum Thema Netzwerkeinsatz zusammengefasst.

- Setzen Sie im Netzwerk keine instabilen PC-Systeme ein, auf denen das Betriebssystem nicht immer einwandfrei arbeitet und stellen Sie sicher, dass die PC – Systeme ordnungsgemäß heruntergefahren und nicht einfach abgeschaltet werden
- Wenn Sie Probleme mit Spannungsschwankungen oder Stromausfällen haben, sichern Sie Ihre PC – Systeme bzw. Ihren Server über einen Spannungsschutz (USV) ab
- Beachten Sie die empfohlenen Mindestanforderungen der jeweiligen Software-Hersteller und stellen Sie sicher, dass auch der Datendurchsatz im Netzwerk Ihren Anforderungen entspricht
- Kopieren, verschieben bzw. ändern Sie nach der Einrichtung keine für den Netzwerkeinsatz erforderlichen Programmordner oder Dateien manuell
- Öffnen und bearbeiten Sie keine Datenbanktabellen mit externen Programmen
- Pflegen Sie Ihr PC-System regelmäßig über die vom Betriebssystem zur Verfügung gestellten Systemprogramme Defragmentierung und ScanDisk
- Führen Sie täglich eine Datensicherung möglichst auf externen Datenträger durch, damit Ihre Daten bis zum Zeitpunkt der letzten Datensicherung jederzeit wiederherstellbar sind
- Um kostengünstig im Servicefall unsere Dienste per ISDN Fernwartung in Anspruch nehmen zu können, statten Sie Ihren Server bzw. Haupt PC mit einer ISDN-Karte (z.B. der Firma AVM ,AVM Fritz-Card) aus